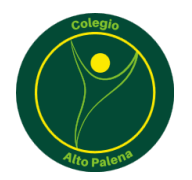

Santiago, junio de 2022

#### **INFORMATIVO**

#### **Manual de acceso Syscol**

Estimad@s apoderad@s:

Durante el transcurso de este año hemos trabajado en la actualización tecnológica de los procesos de gestión internos que se llevan a cabo en el establecimiento día a día, respondiendo a las necesidades que emanan de la comunidad educativa en torno al acceso a la información y las nuevas tecnologías que han sido parte de nuestras vidas desde hace un tiempo. Así mismo, la pandemia nos ha desafiado a acelerar mucho más estos cambios, por lo que era necesario que nuestros equipos de trabajo dieran una respuesta frente a este escenario. Es así como, luego de evaluar varias opciones, se decidió avanzar en la incorporación del sistema de gestión escolar **SYSCOL.** Con esta plataforma podrán informarse de las calificaciones, asistencia, anotaciones y mucho más en un solo lugar.

En las siguientes páginas dejaremos con ustedes, las instrucciones de acceso a la plataforma.

Víctor Erices Herrera

**Director** 

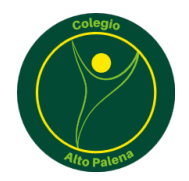

#### *Tutorial Acceso a Notasnet web desde un computador*

# Paso 1: Ingrese a través de su navegador [a https://syscol.com/notasnet/login?colegio=altopalena](https://syscol.com/notasnet/login?colegio=altopalena) (Se recomienda utilizar Google Chrome)

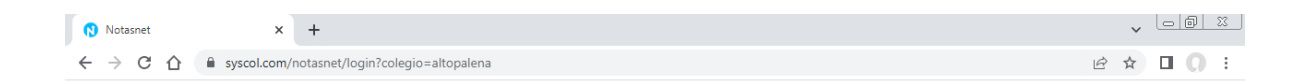

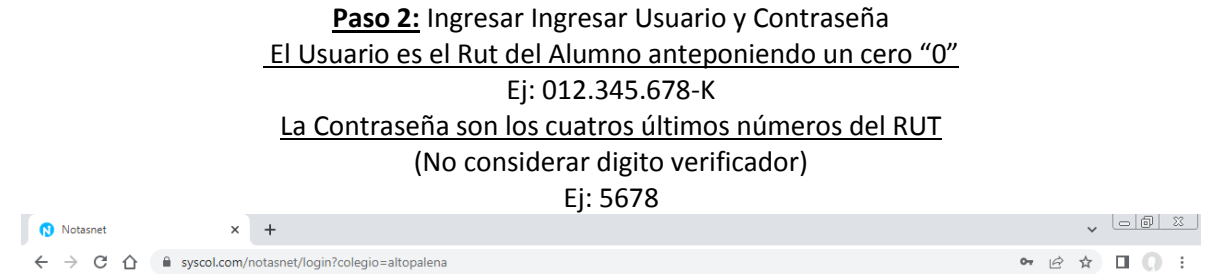

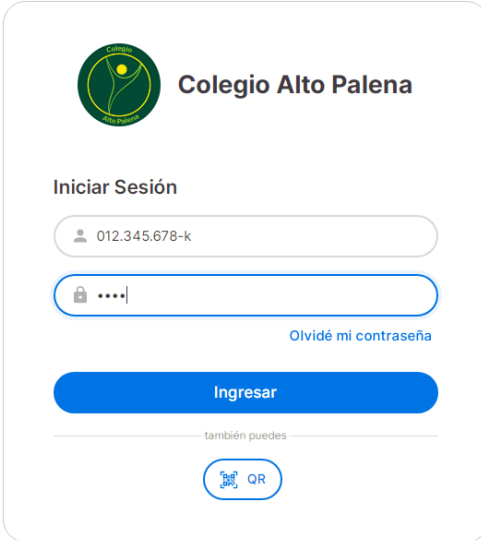

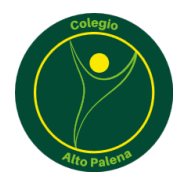

### *Tutorial Acceso a Notasnet desde un móvil*

**Paso 1:** Buscar en la AppStore de IOS o en la Play Store de Android la aplicación "Notasnet"

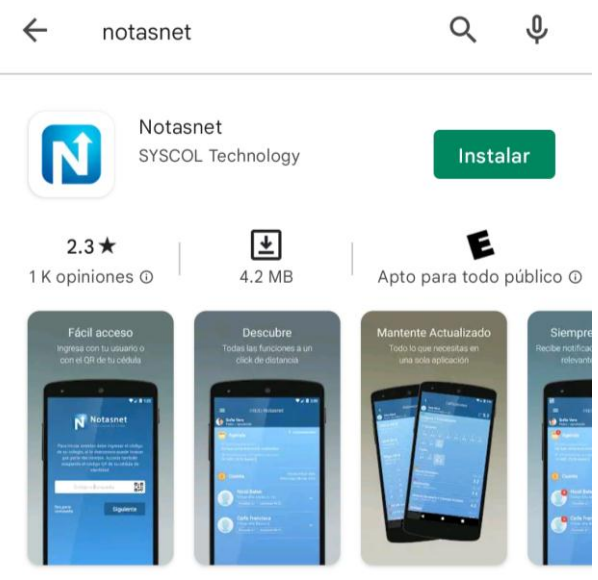

Notasnet® Plataforma Escolar Tu Colegio En Linea

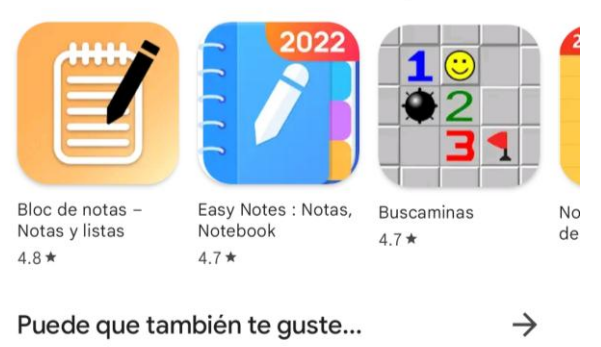

#### Anuncios · Relacionados con tu búsqueda

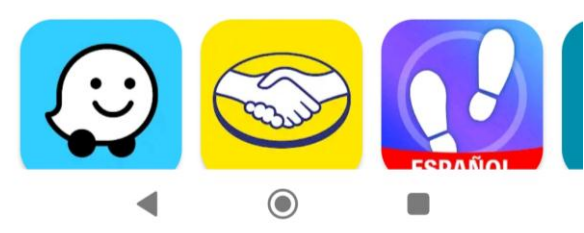

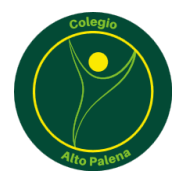

Paso 2: Descargar e instalar aplicación "Notasnet"

1:45 PM (2) M M

 $m\approx 76$ 

 $\leftarrow$ 

 $Q$  $\ddot{\cdot}$ 

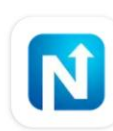

Notasnet SYSCOL Technology

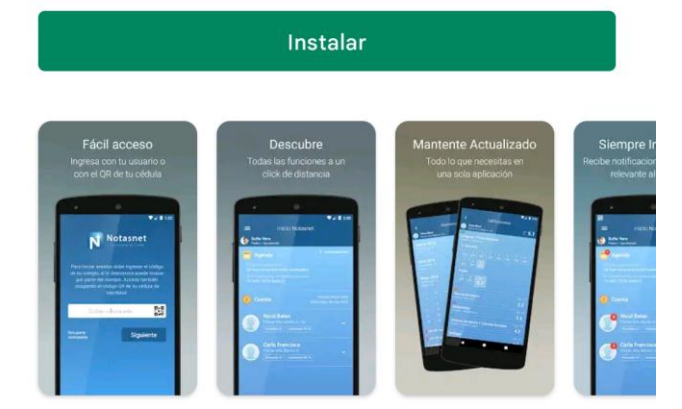

## Acerca de esta app

◀

 $\rightarrow$ 

Notasnet<sup>®</sup> Plataforma Escolar Tu Colegio En Linea

 $\bullet$ 

 $\left(\begin{array}{c} 0 \\ 0 \end{array}\right)$ 

Educación

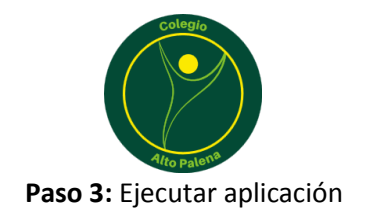

1:48 PM (2) M M

 $\lim_{x \to 0} \widehat{\mathcal{F}}$ 

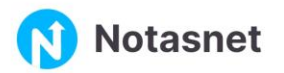

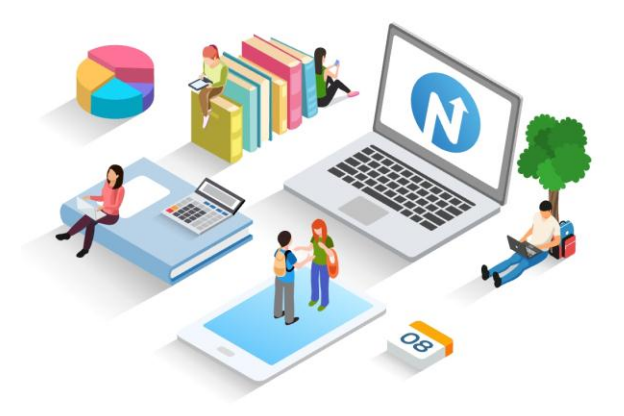

# Tu colegio siempre en línea contigo

Notasnet es la app para que alumnos y apoderados se conecten con sus profesores, su colegio y mucho más

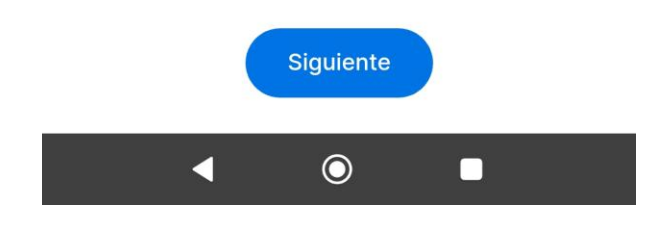

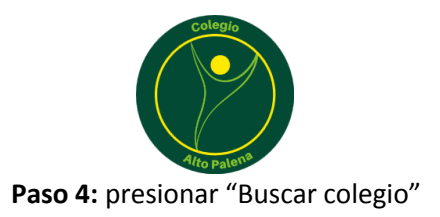

1:48 PM (2) M M

 $m\mathbb{R}$   $\mathbb{R}$   $(76)$ 

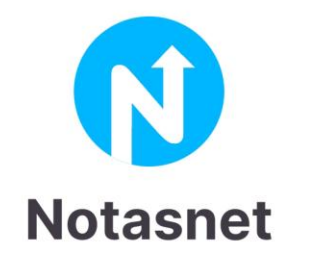

# **Iniciar Sesión**

Selecciona tu colegio para continuar con el inicio de sesión

**Buscar Colegio** 

Olvidé mi contraseña

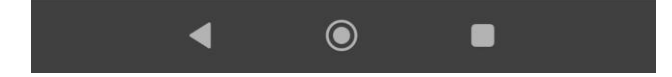

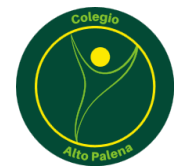

# **Paso 5:** Seleccionar "Región Metropolitana"

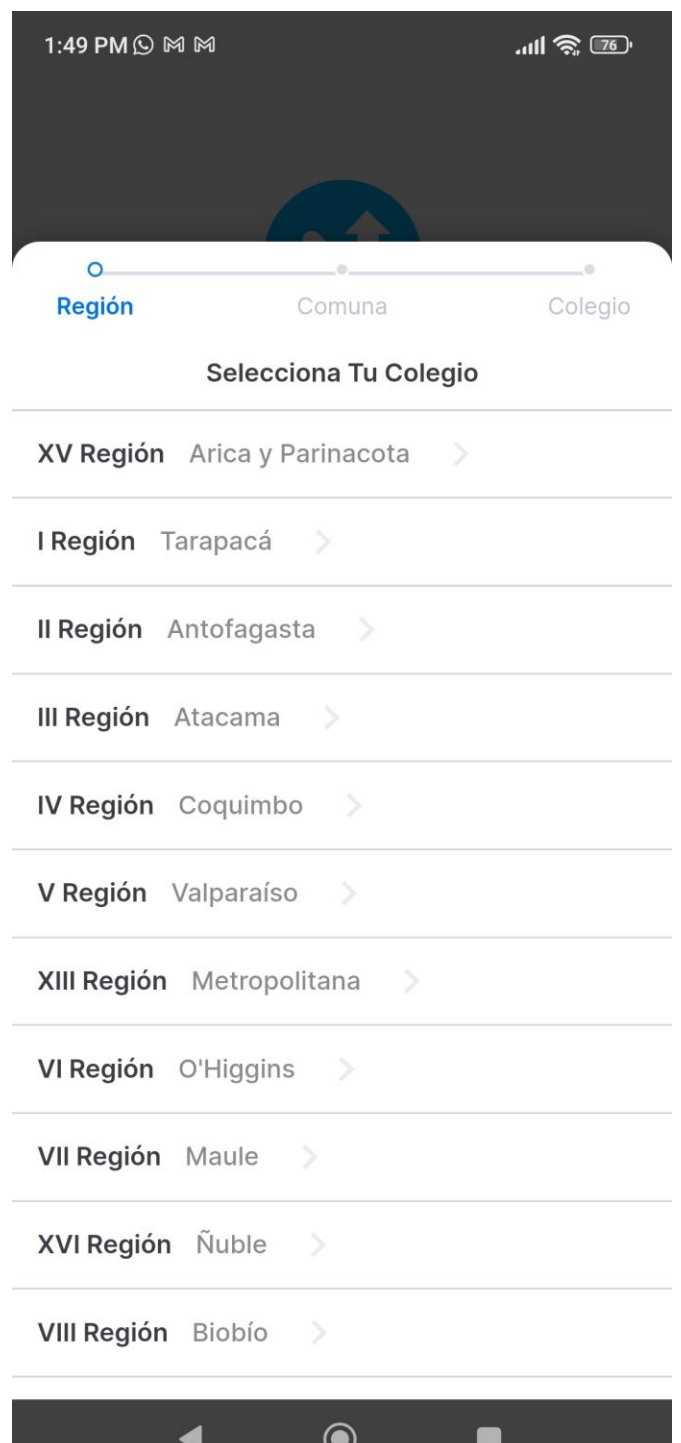

**Service** 

 $\tilde{\phantom{a}}$ 

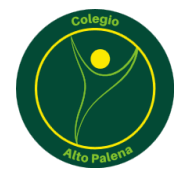

**Paso 6:** Seleccionar la comuna de "Santiago"

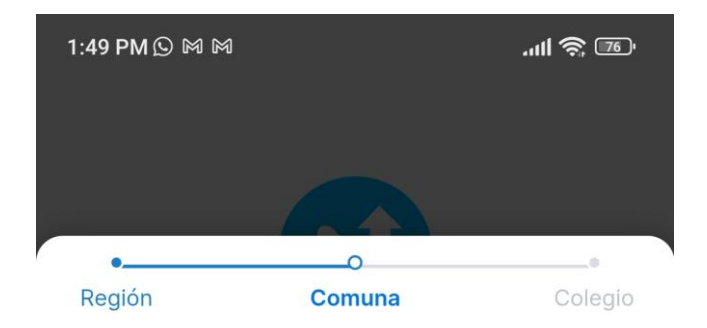

Selecciona Tu Colegio

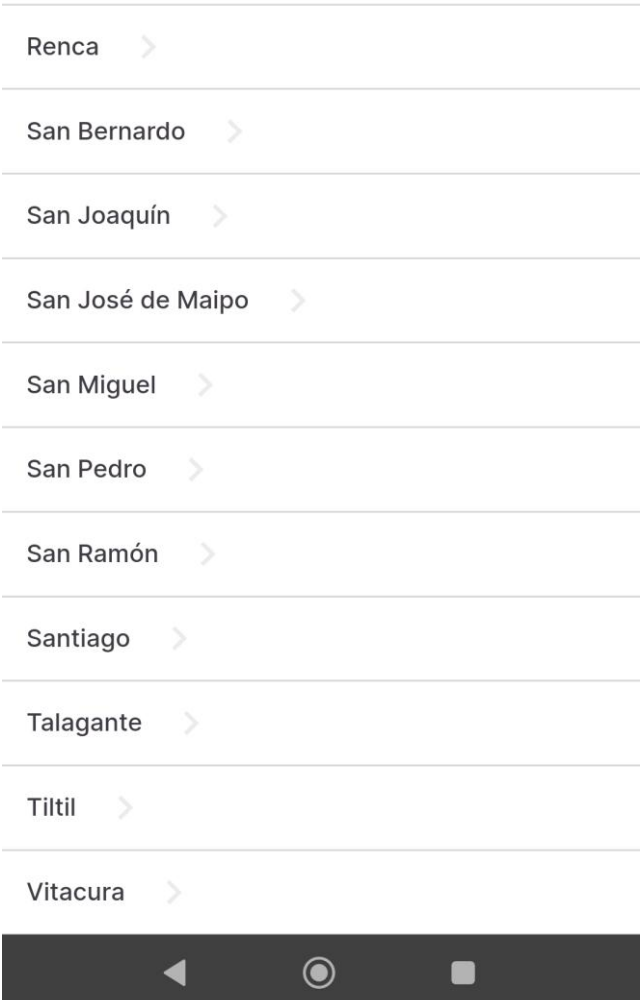

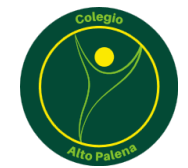

# **Paso 7:** Seleccionar "Colegio Alto Palena"

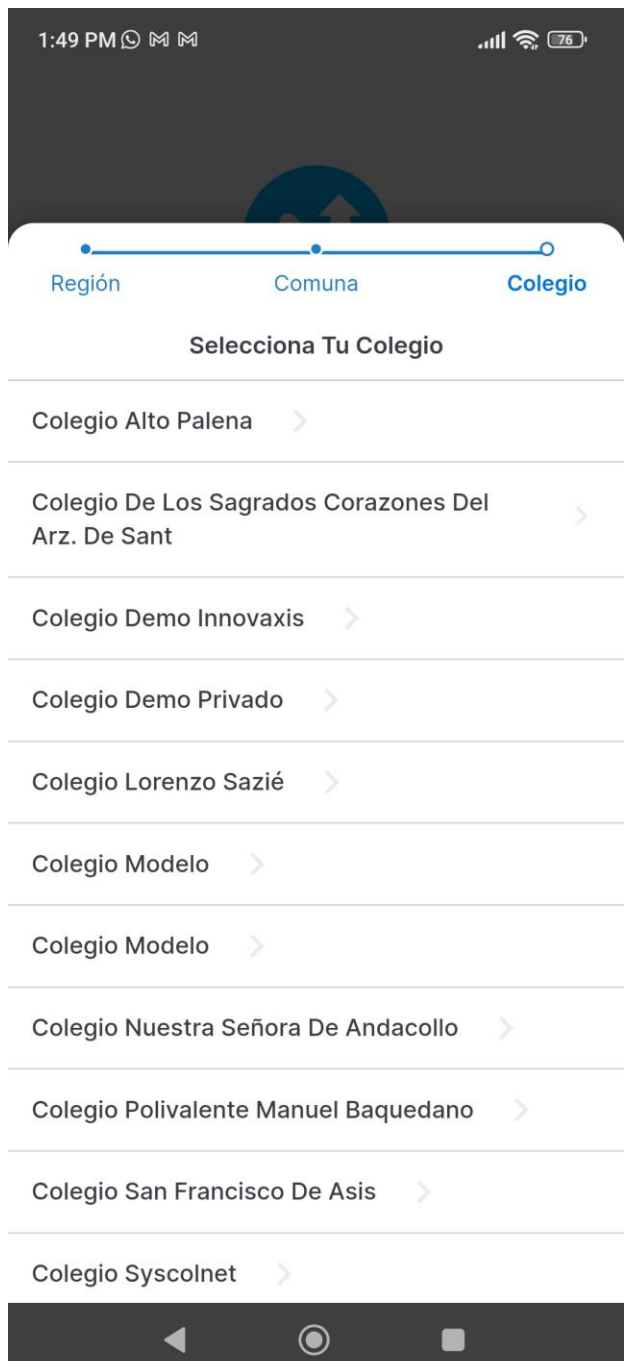

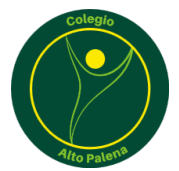

Paso 8: Ingresar Ingresar Usuario y Contraseña El Usuario es el Rut del Alumno anteponiendo un cero "0" Ej: 012.345.678-K La Contraseña son los cuatros últimos números del RUT (No considerar digito verificador) Ej: 5678

1:50 PM (2) M M

 $m\approx 76$ 

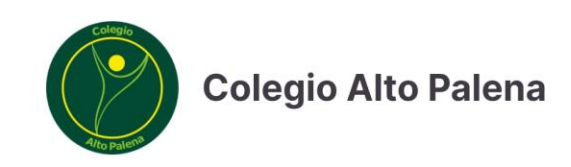

# **Iniciar Sesión**

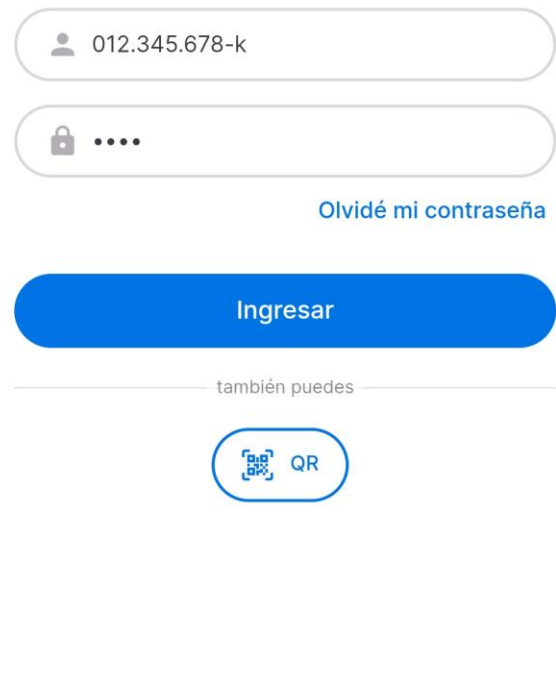

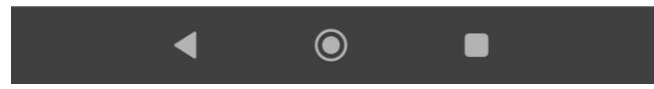